# **www.breitband-buxtehude.de**

purTV auf dem Amazon FireTV Stick **Amazon FireTV Stick**

Fernsehen, wie ich es will

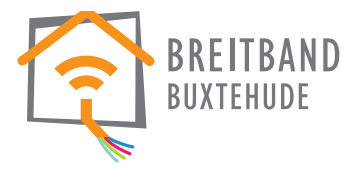

BREITBAND **BUXTEHUDE** 

# Startbildschirm anpassen Was tun wenn...

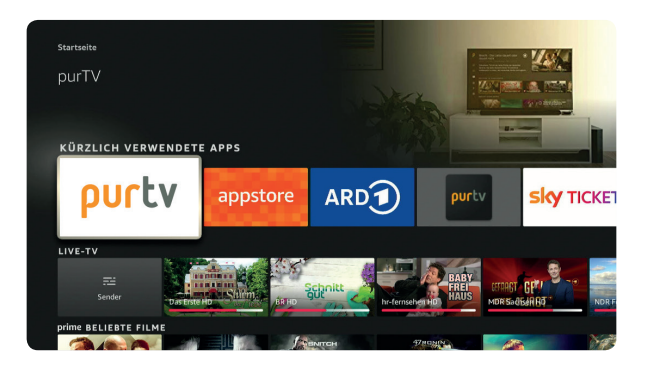

**.** Im Startbildschirm des FireTV Sticks  $\widehat{\omega}$  finden Sie die purTV App unter "KÜRZLICH VERWENDETE APPS"

- **2.** Wenn Sie Ihre purTV App gleich in der Startleiste sehen möchten, können Sie die purTV App folgendermaßen verschieben:
- Klicken Sie in der Startleiste auf  $\Box^{\Box}_{+}$

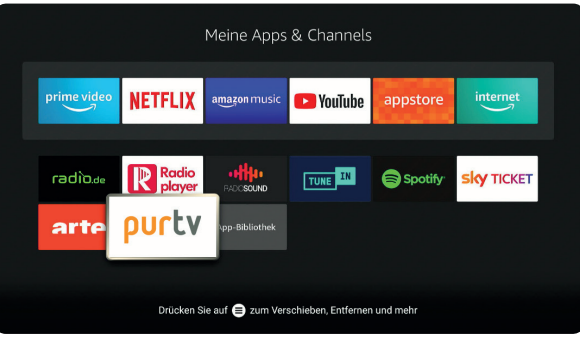

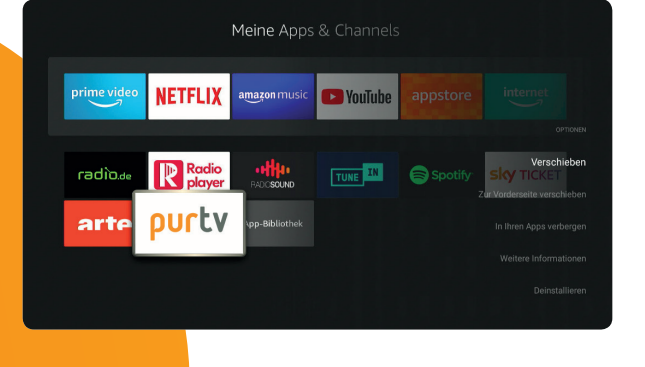

**4.** Jetzt erscheint die purTV App dauerhaft in Ihrer Startleiste.

**3.** purTV auswählen, auf (≡) klicken, "Zur Vorderseite verschieben" auswählen, mit OK bestätigen.

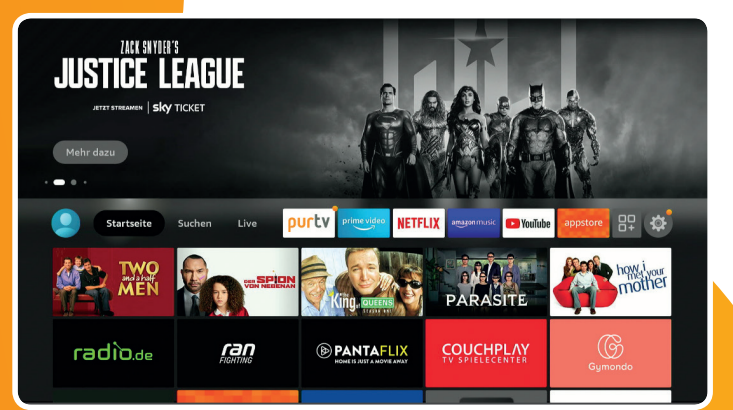

2. die APP resetten: via Einstellungen, installierte installiert werden, die Internet-Verbindung via WLAN APP's verwalten, purTV APP auswählen, Daten löschen, neu eingerichtet werden und der TV-User Account und auswählen und bestätigen => in weiterer Folge muss Passwort neu eingetragen werden die Anmeldung des TV-User Accounts und Passwort neu erfolgen

**Sollte der Stick sich einmal aufhängen, dann**

**1. den Cache der APP löschen:** via Einstellungen, **3. die APP de-installieren:** via Einstellungen, installierte APP's verwalten, purTV APP auswählen, installierte APP's verwalten, purTV APP auswählen, APP Cache löschen, auswählen und bestätigen

de-installieren, auswählen und bestätigen => in weiterer Folge muss die APP im Store gesucht werden und neu

**www.breitband-buxtehude.de**

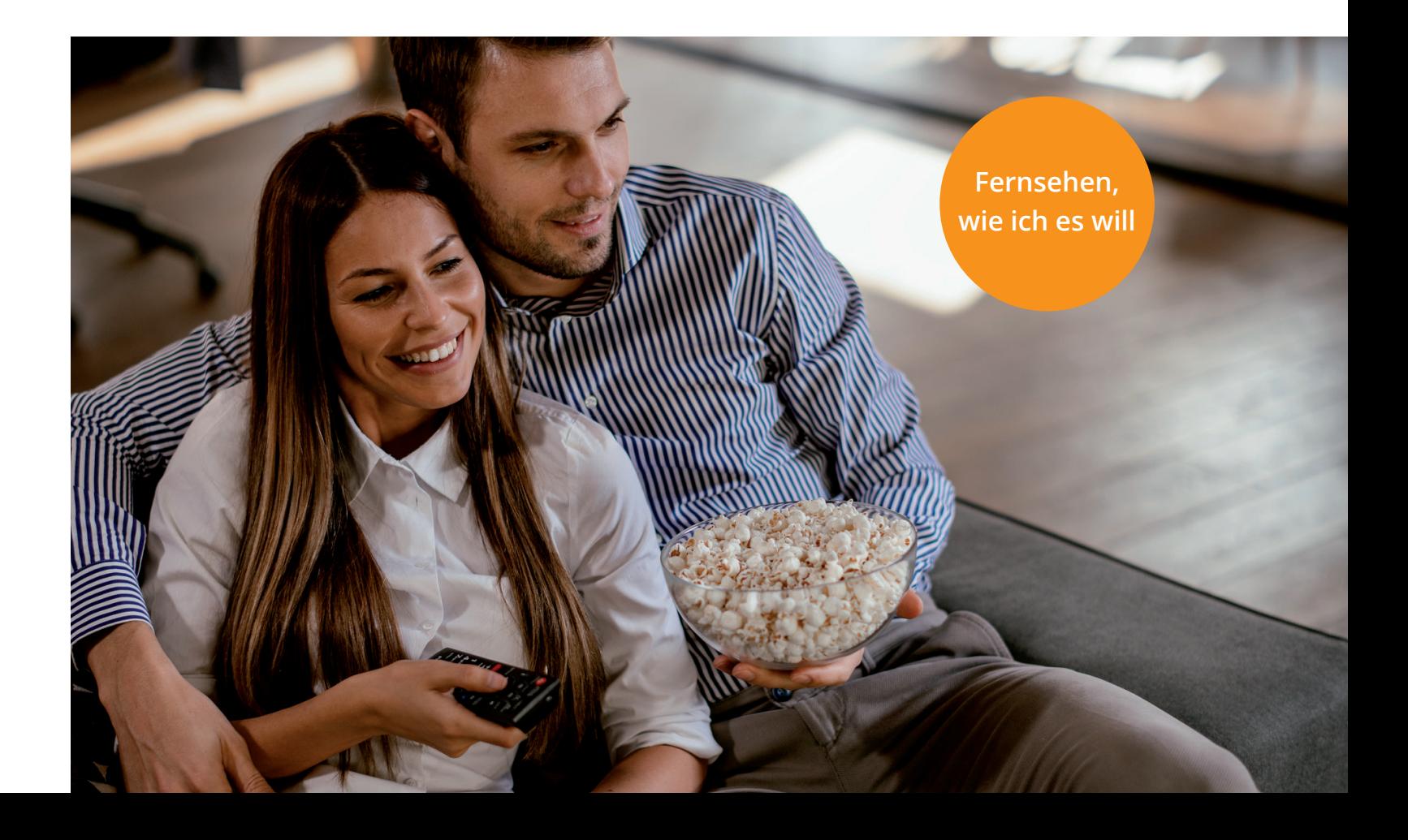

# Pures Fernseh-Vergnügen mit purTV

Nehmen Sie Ihren Amazon FireTV Stick laut der mitgelieferten Anleitung in Betrieb. Benutzen Sie die Fernbedienung des FireTV Sticks.

Voraussetzung für den App-Download ist ein Amazon Konto mit deutscher Adresse inkl. Hinterlegung einer Bezahlfunktion (auch wenn die purTV APP kostenlos ist)

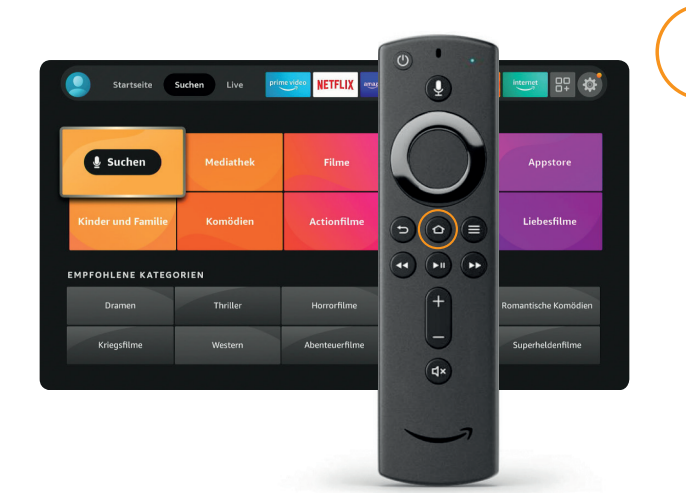

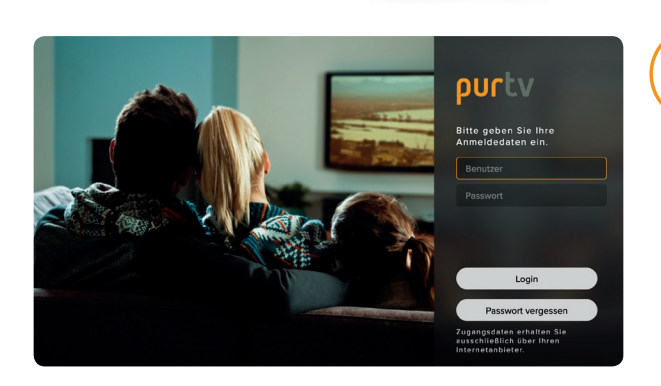

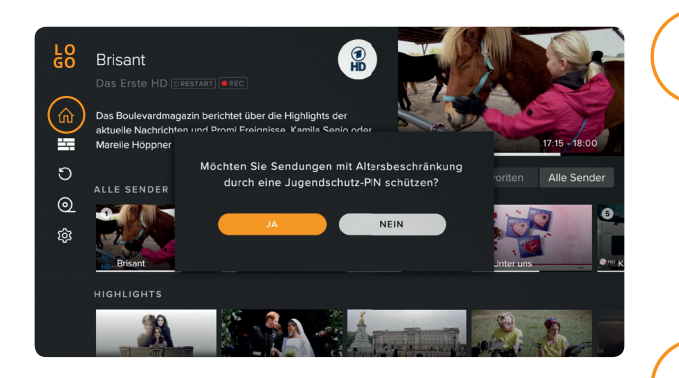

Vier einfache Schritte bis zu Ihrem neuen Fernseh-Erlebnis!

- **•** Schalten Sie Ihr TV-Gerät ein.
- **•** Wählen Sie den entsprechenden HDMI Eingang.
- **•** Ihr TV-Gerät benötigt eine aktive Internet verbindung.

Bei Auswahl "NEIN" gelangen Sie direkt zum Startbildschirm.

Wählen Sie "JA" und geben Sie anschließend Ihren gewählten vierstelligen Code ein.

Geben Sie Ihre Zugangsdaten (Benutzer und Passwort) ein, die Sie von Ihrem TV-Anbieter erhalten haben.

Die Auswahl können Sie im nachhinein unter "Einstellungen" jederzeit anpassen.

Drücken Sie die Home-Taste  $\textcircled{2}$  auf der Fernbedienung um zum Start-Bildschirm der FireTV App zu gelangen

Klicken Sie auf "Suchen" in der Startleiste

Dazu klicken Sie in das Feld, mit Hilfe der Richtungstasten wählen Sie die entsprechenden Zeichen aus,

• Benutzer eingeben - bestätigen mit "Weiter"

• Passwort eingeben – bestätigen mit "Weiter"

- Über die Bildschirmtastatur "Purtv" eintragen
- **•** Mit den Richtungstasten der Fernbedienung auf den unten angezeigten Begriff "Purtv" gehen und durch Klicken bestätigen
- **•** App-Download durch klicken auf purTV auslösen

Klicken Sie anschließend auf "Öffnen"

### Authentifizierung

Ihre Favoriten finden Sie direkt auf dem Startbildschirm oder unter "Einstellungen".

Nach der vollständigen Eingabe gehen Sie mit der Pfeiltaste nach unten auf LOGIN –> mit OK bestätigen Wählen Sie in der Programmübersicht "Alle Sender" Ihre Lieblingssender. Der ausgewählte Sender wird mit einem Sternchen gekennzeichnet und erscheint links unter "Favoriten". Sortieren Sie die Reihenfolge nach Ihren Wünschen indem Sie mit OK den Sender markieren und mit den Pfeiltasten verschieben. Möchten Sie Sender löschen, bestätigen Sie das "x" rechts neben dem Sendernamen.

**2.**

## Startbildschirm

**Fertig!** Viel Spaß mit dem Fernsehen Ihres regionalen Anbieters.

**4.**

## **3.** Jugendschutzeinstellung

**Über den Startbildschirm:** Mit OK kommen Sie in die laufende Sendung. Drücken Sie die Pfeiltaste nach unten zweimal und wählen Sie "VON VORN BEGINNEN", bestätigen erneut mit OK.

# **1.** Download der purTV App

Gehen Sie über das Hauptmenü auf "REPLAY" und wählen Sie mit OK Ihre Wunschsendung aus den vergangenen 7 Tagen.

Über den EPG: Drücken Sie OK, es erscheinen alle Informationen zur Sendung. Navigieren Sie mit den Pfeiltasten zu "AUFNEHMEN", bestätigen Sie mit OK.

# Einstellungen und Anwendungen

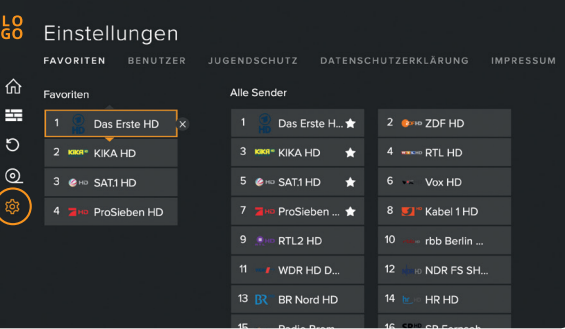

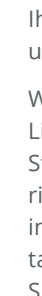

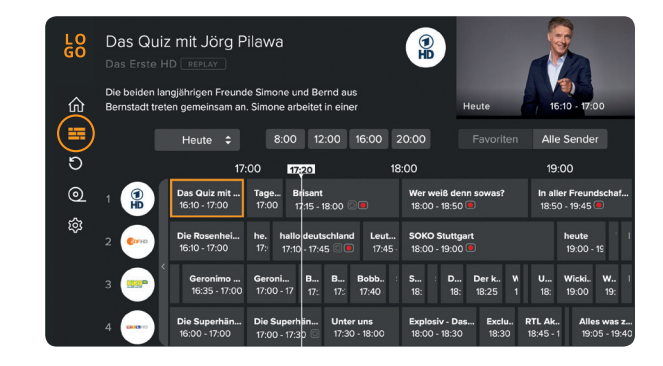

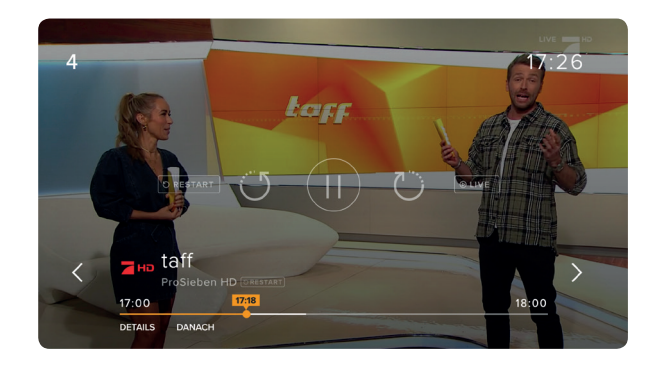

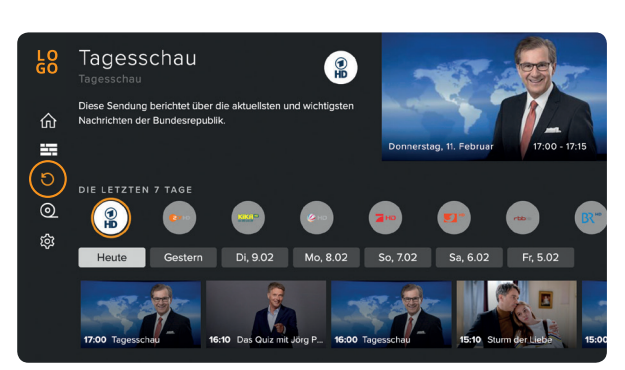

#### Jetzt sind Sie der Programmdirektor Favoriten-Sender, Reihenfolge

### Zu spät eingeschaltet? Neustart laufender Sendungen

**Über den EPG:** Drücken Sie OK, es erscheinen alle Informationen zur Sendung. Navigieren Sie mit den Pfeiltasten zu "VON VORN BEGINNEN", bestätigen mit OK und starten die Sendung neu.

### Alles auf einem Blick EPG – Elektronischer Programmführer

Mit dem EPG haben Sie den kompletten Überblick über alle laufenden, kommenden und vergangenen Programme und Sendungen, und das 14 Tage im Voraus und der Vergangenheit. Sie sehen auf einen Blick, bei welchen Sendungen auch Restart und Aufnahmen (REC) möglich ist.

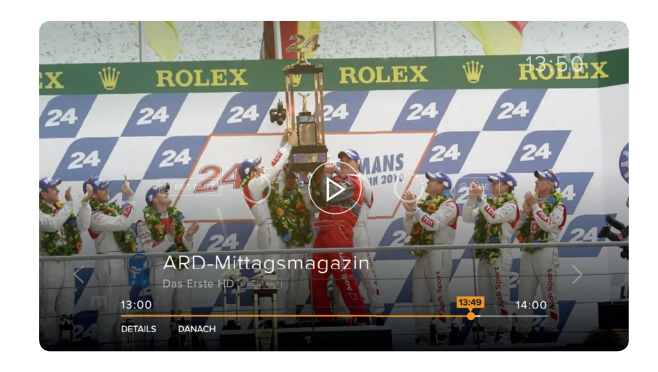

### Sie entscheiden, wann was läuft Replay (Catch-up)

#### Nur für Sie, Ihr persönlicher Recorder Aufnahmen

Nehmen Sie so viele Sendungen gleichzeitig auf, wie Sie wollen. Den belegten und freien Speicherplatz haben Sie immer im Überblick.

### Schnell mal wohin? Live TV Pause, Vor- und Zurückspulen

Drücken Sie im laufenden Programm auf OK und mit der Pfeiltaste nach oben. Wählen Sie die gewünschte Funktion aus und bestätigen Sie mit OK. Der Zeitstrahl zeigt Ihnen, an welchem Punkt der Sendung Sie sich befinden.

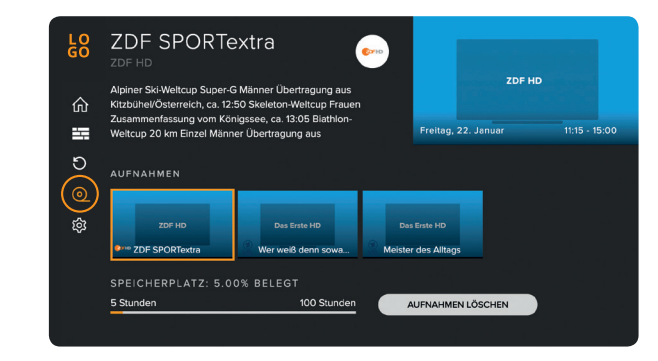